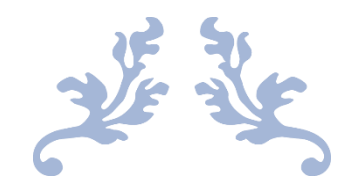

# 心通达 OA 精灵

#### PC 客户端快速手册

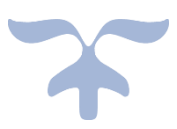

北京高速波软件有限公司

### 目录

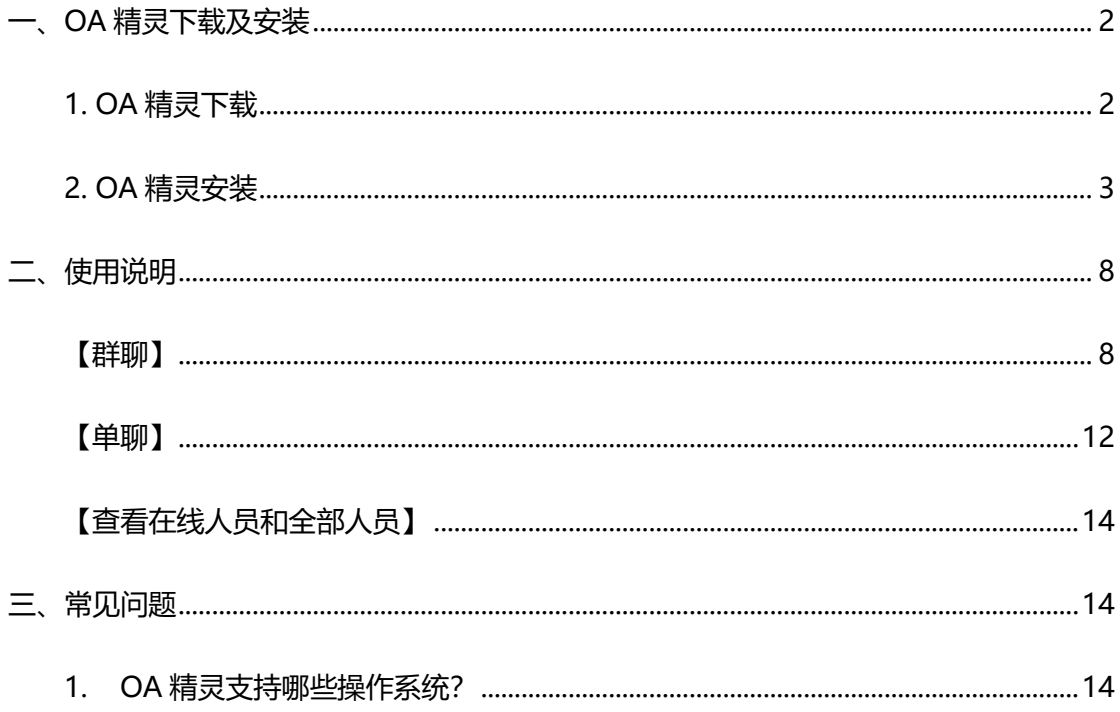

# <span id="page-2-0"></span>**一、OA 精灵下载及安装**

### <span id="page-2-1"></span>**1. OA 精灵下载**

【方式一】:

在浏览器输入 <http://tongda3000.com/download/>,选择客户端下

#### 载,点击 Windows 客户端即可下载最版 OA 精灵

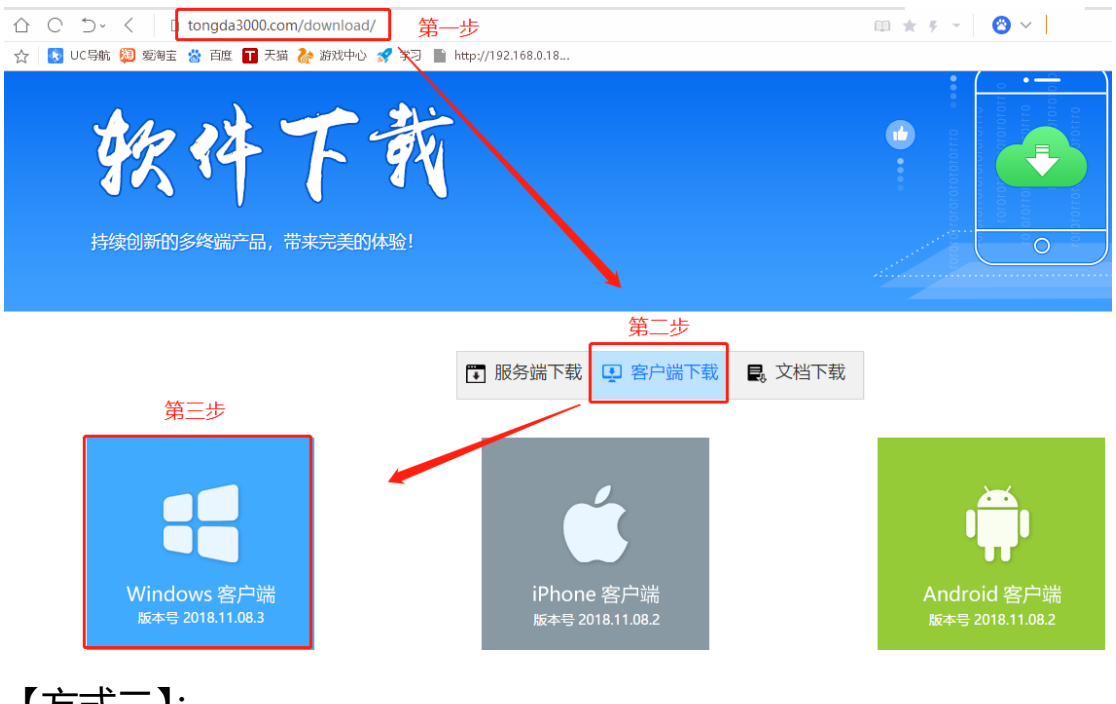

【方式二】:

已经安装服务端的用户,可以登录服务端点击右上角"电脑图标"进 行下载 pc 端

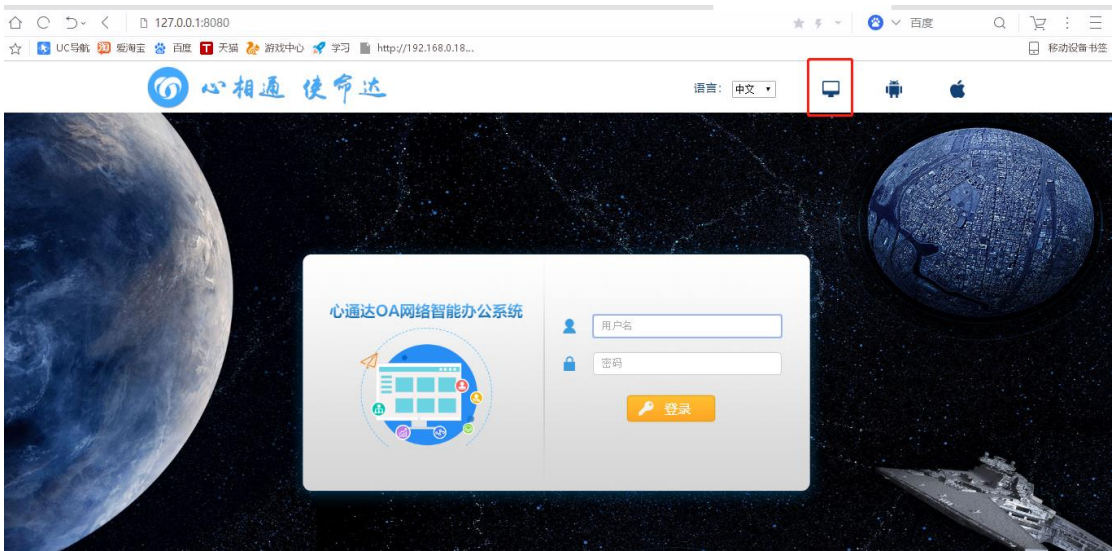

- <span id="page-3-0"></span>**2. OA 精灵安装**
	- (1)出现此界面时,点击更多信息

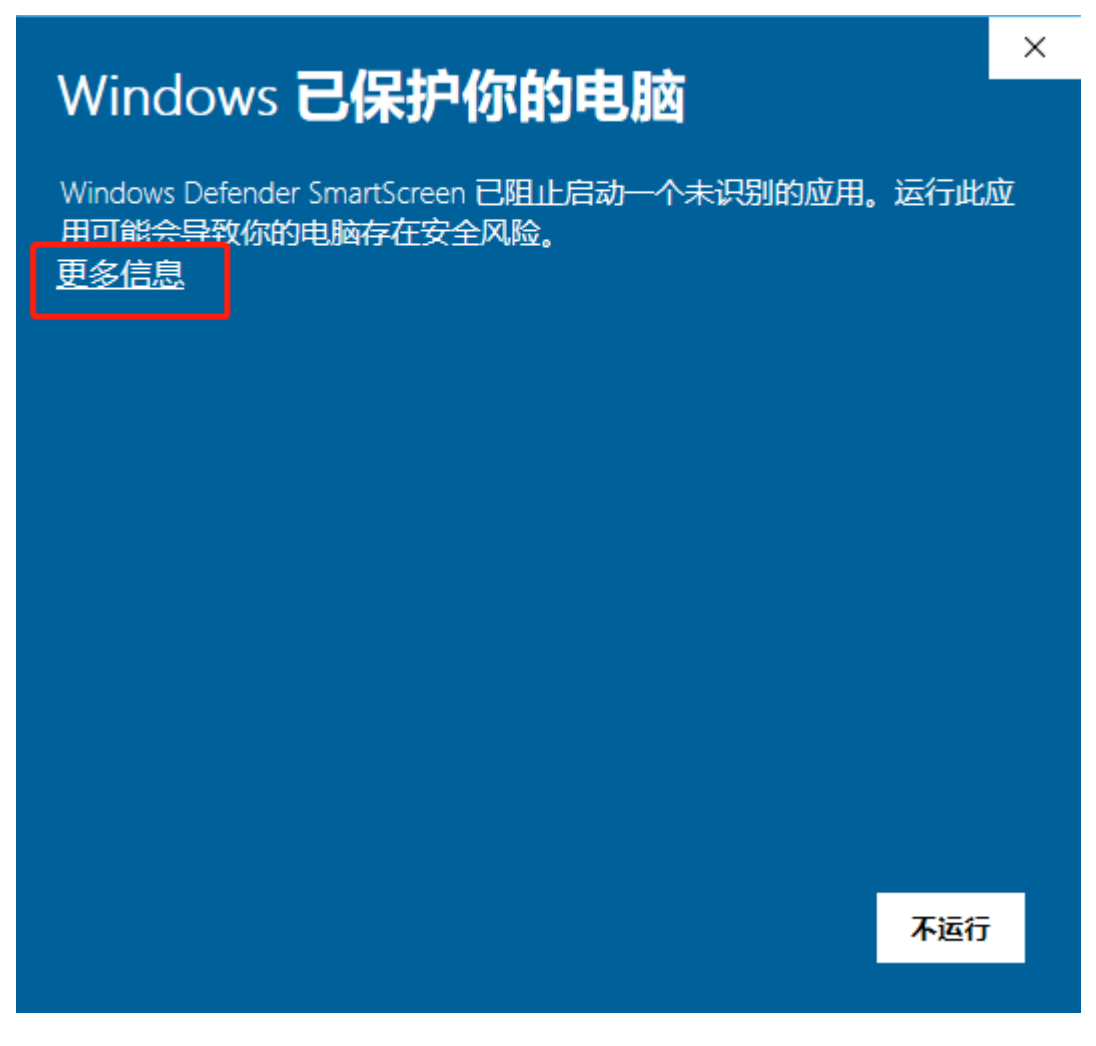

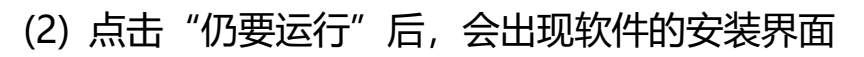

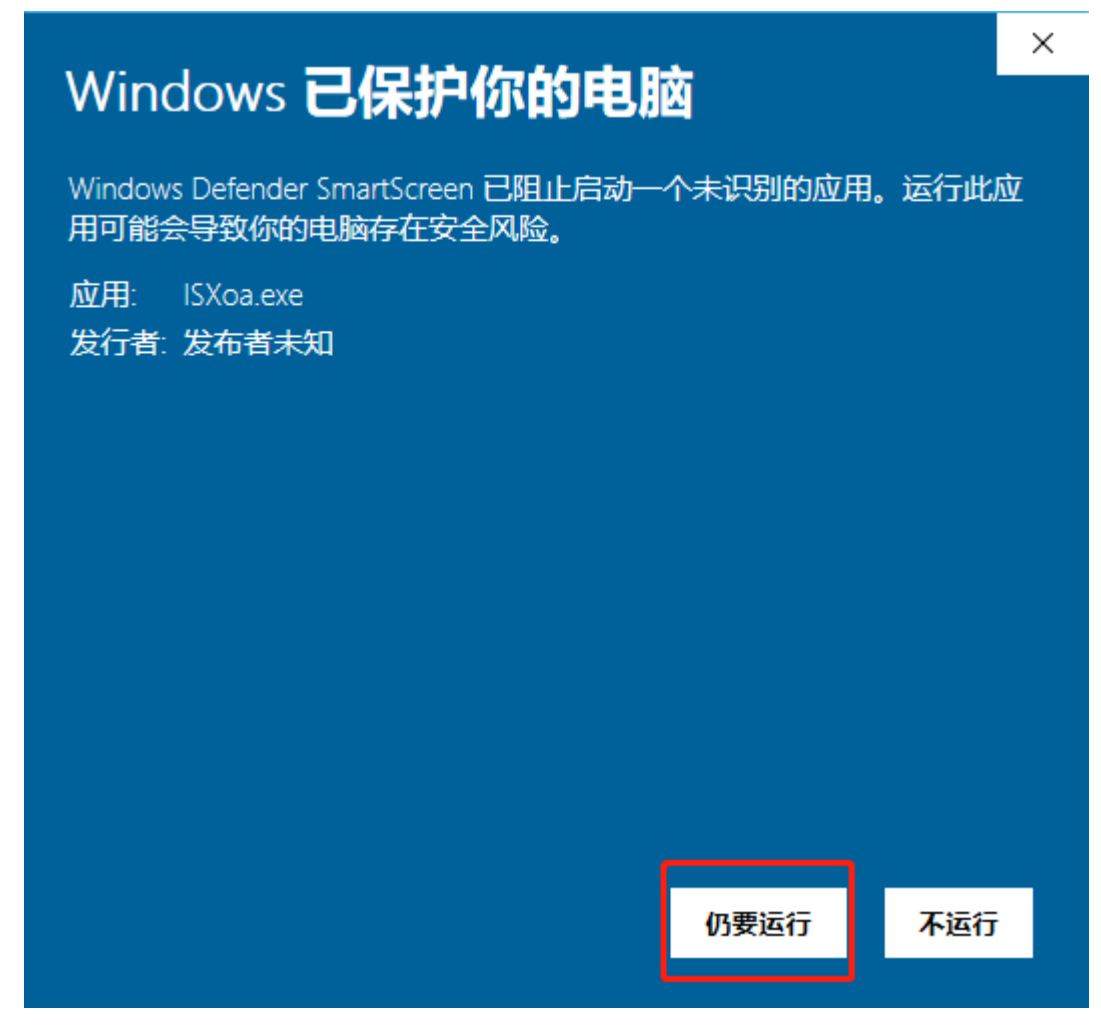

(3) 直接点击下一步

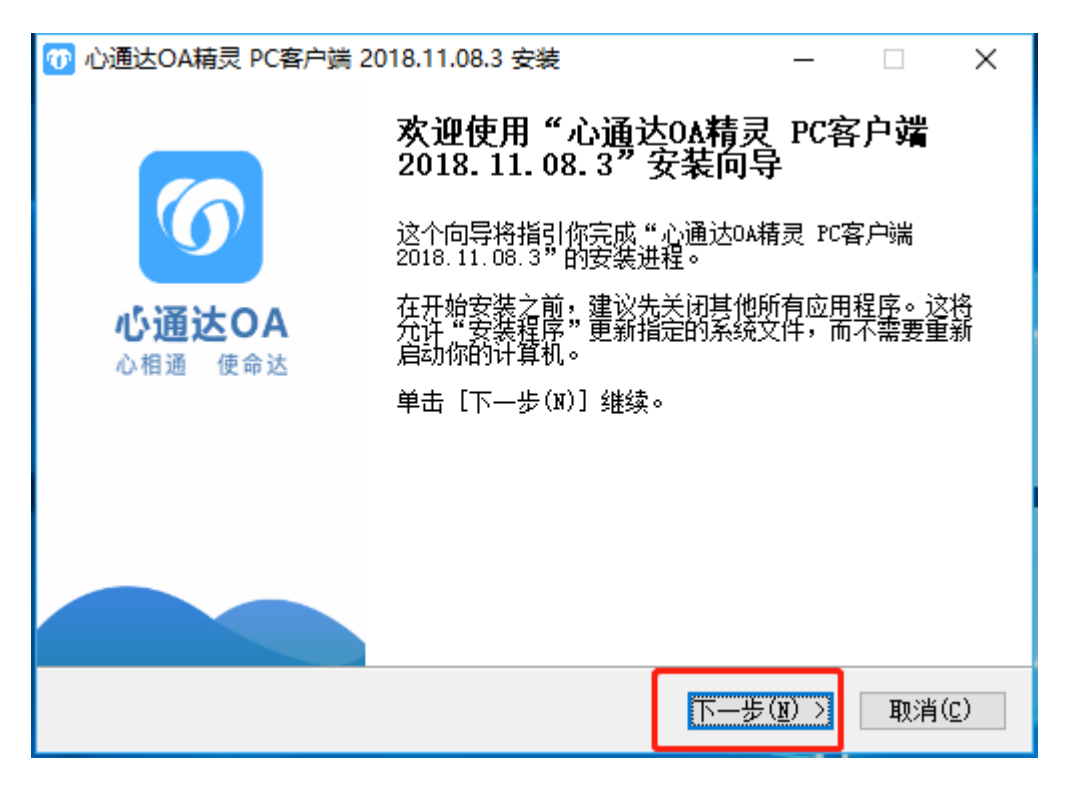

(4) 如需更改安装路径点击浏览选择新的安装路径即可, 然后点击安

装即可开始安装软件。

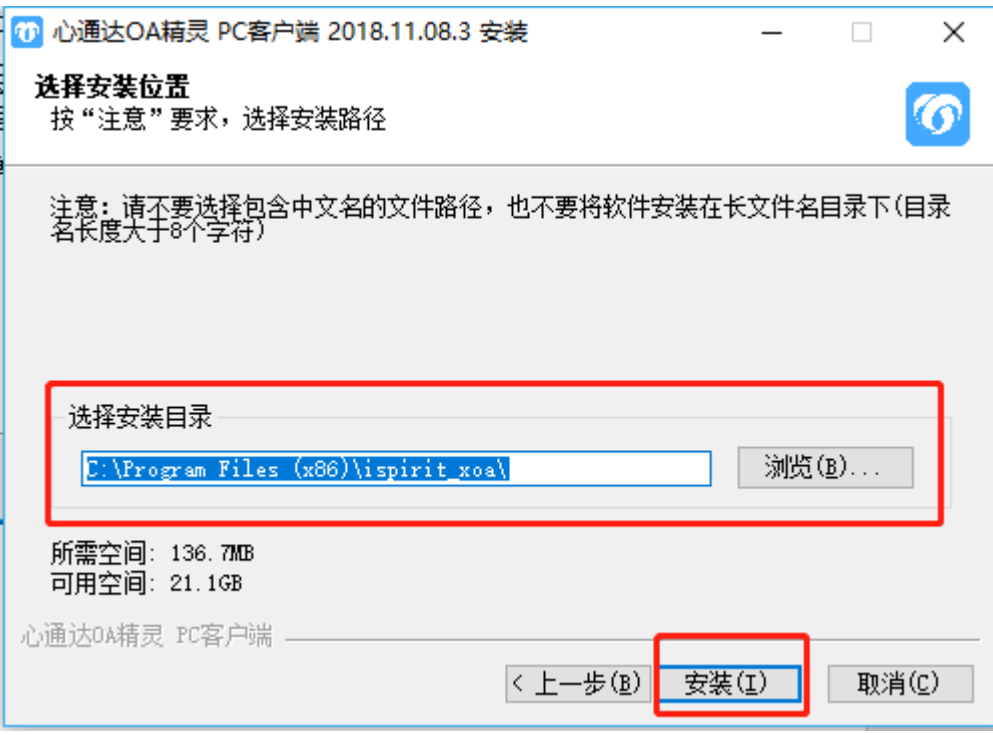

(5) 安装完成图示

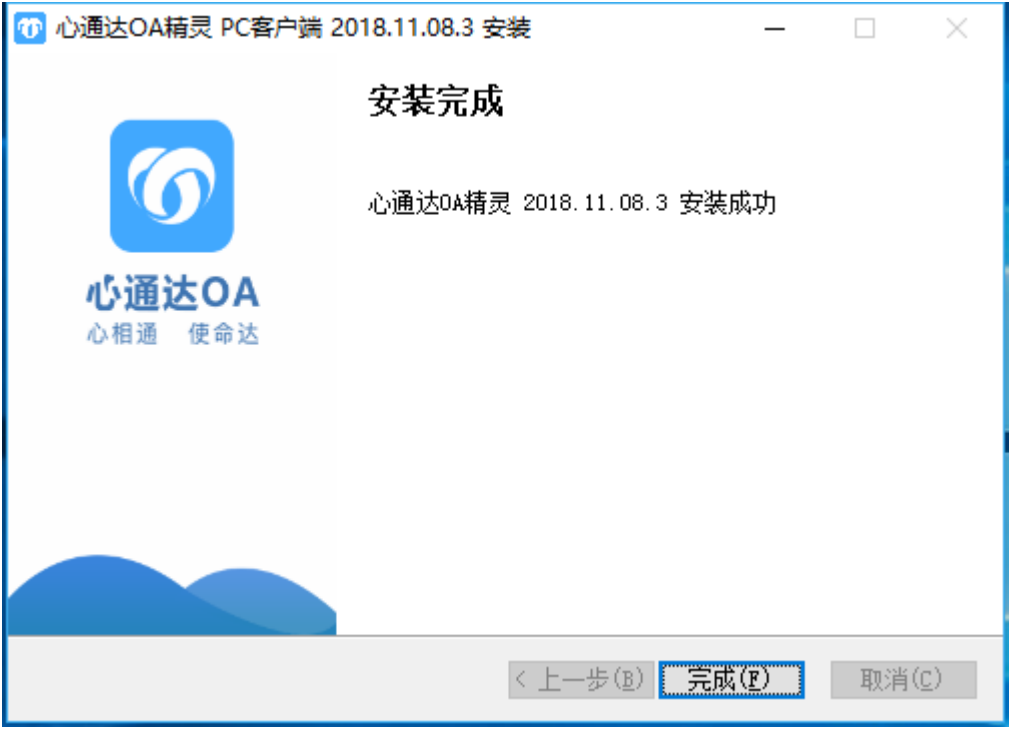

#### (6) 安装完成之后桌面会生成一个"心通达 OA 精灵"的图标

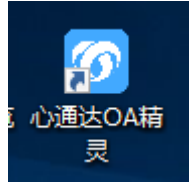

(7)双击打开应用,首先需要点击"网络和登录"进行环境和组织 的设置

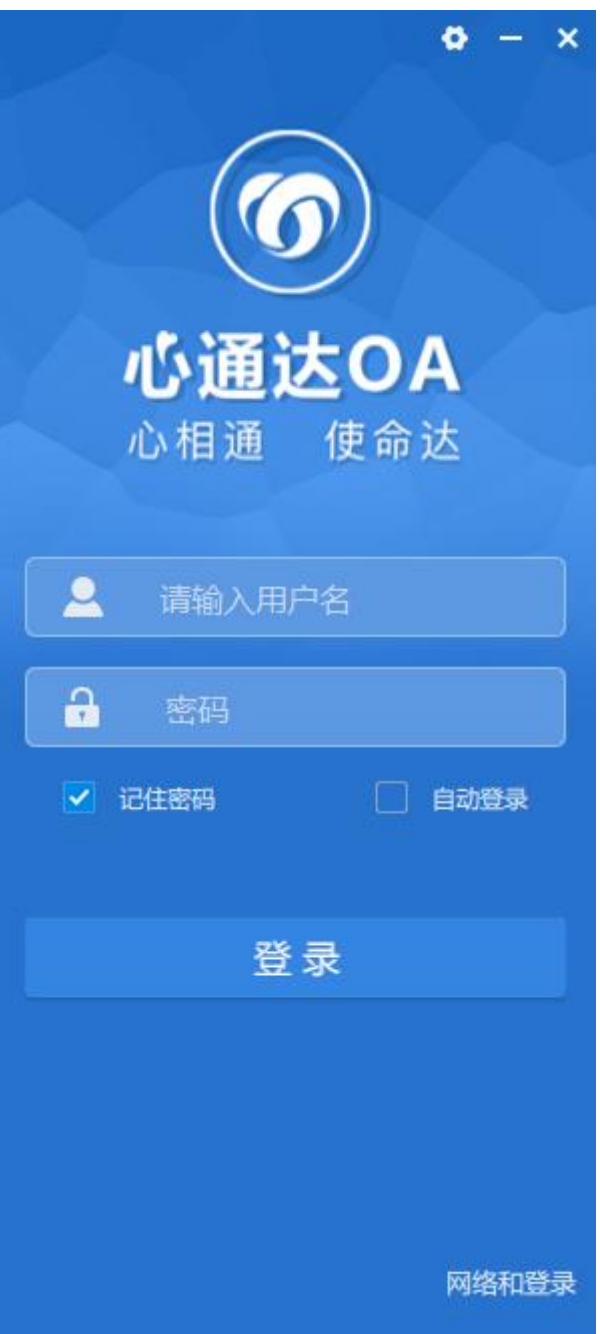

(8)在网址 1 或者网址 2 输入网址后,点击组织选择自己的公司即

可,选择完成之后点击保存,然后登录即可

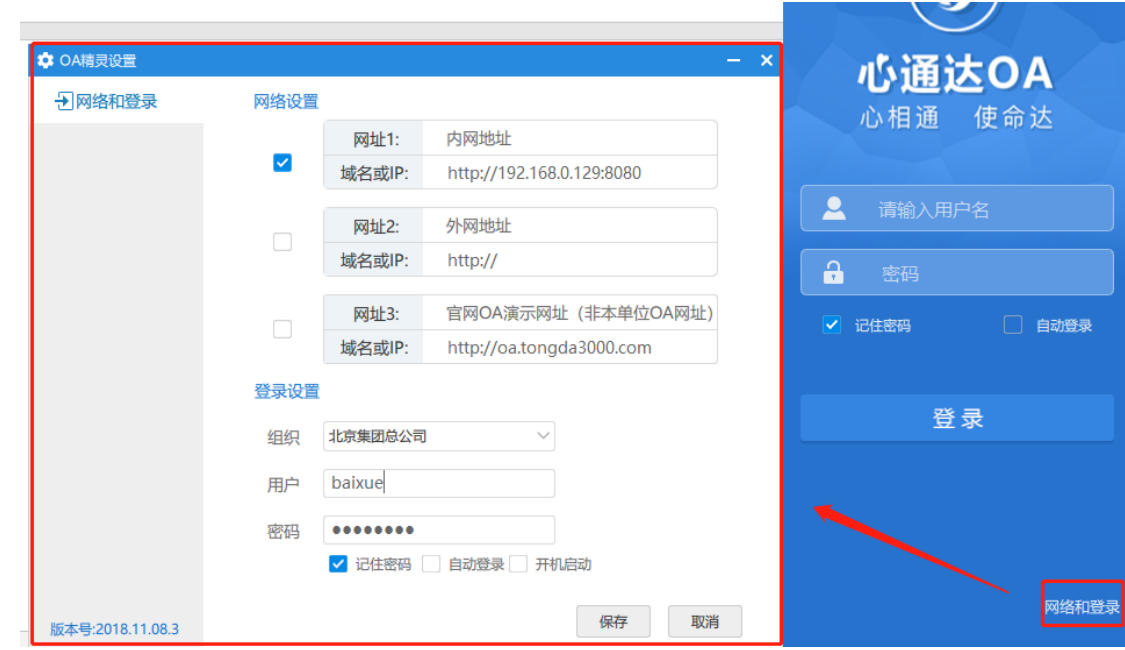

# <span id="page-8-0"></span>**二、使用说明**

#### <span id="page-8-1"></span>**【群聊】**

1、新建群

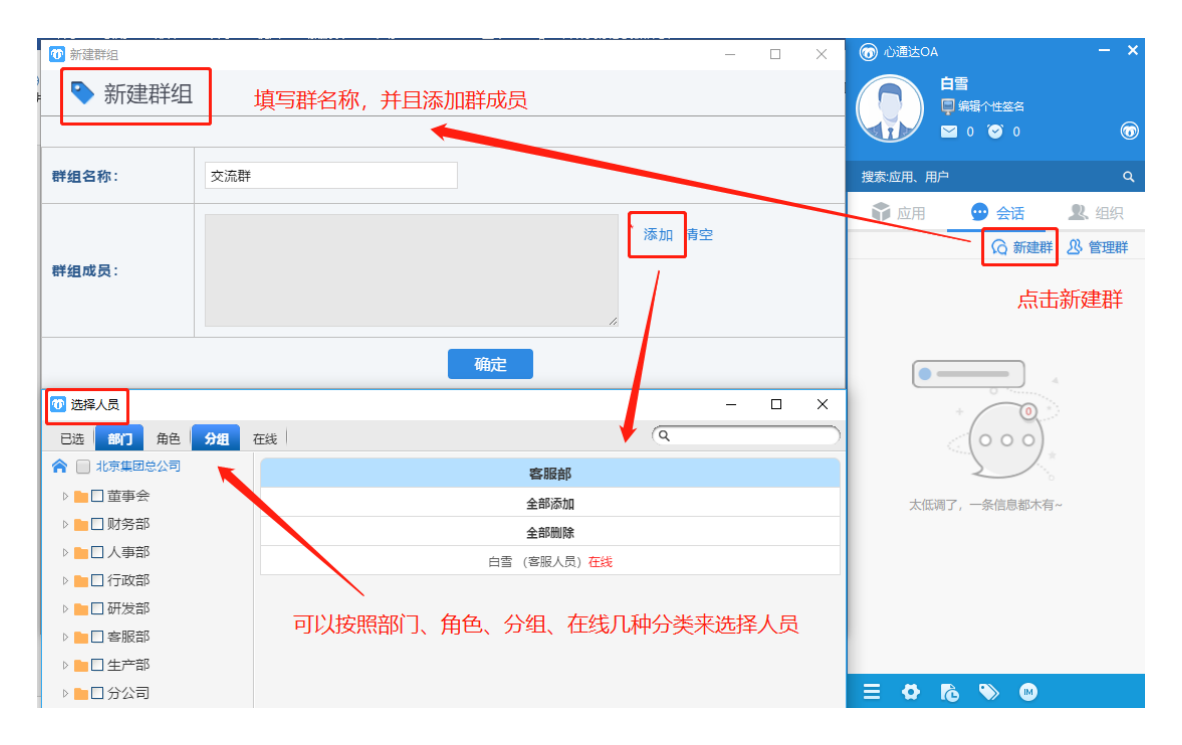

群组新建成功之后,会在会话列表显示,消息提示窗也会有显示

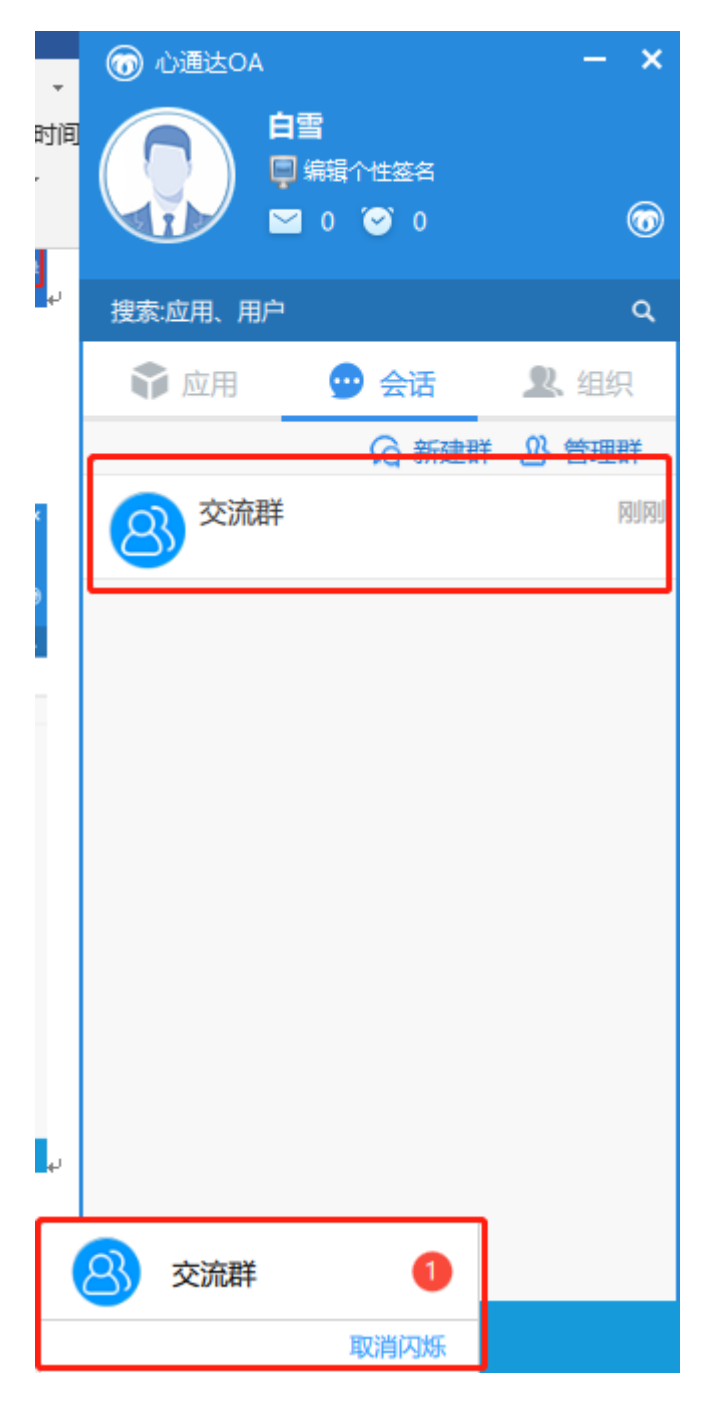

2、 群名称修改

【方式一】:点击群聊天窗口的的群名称,即可直接修改

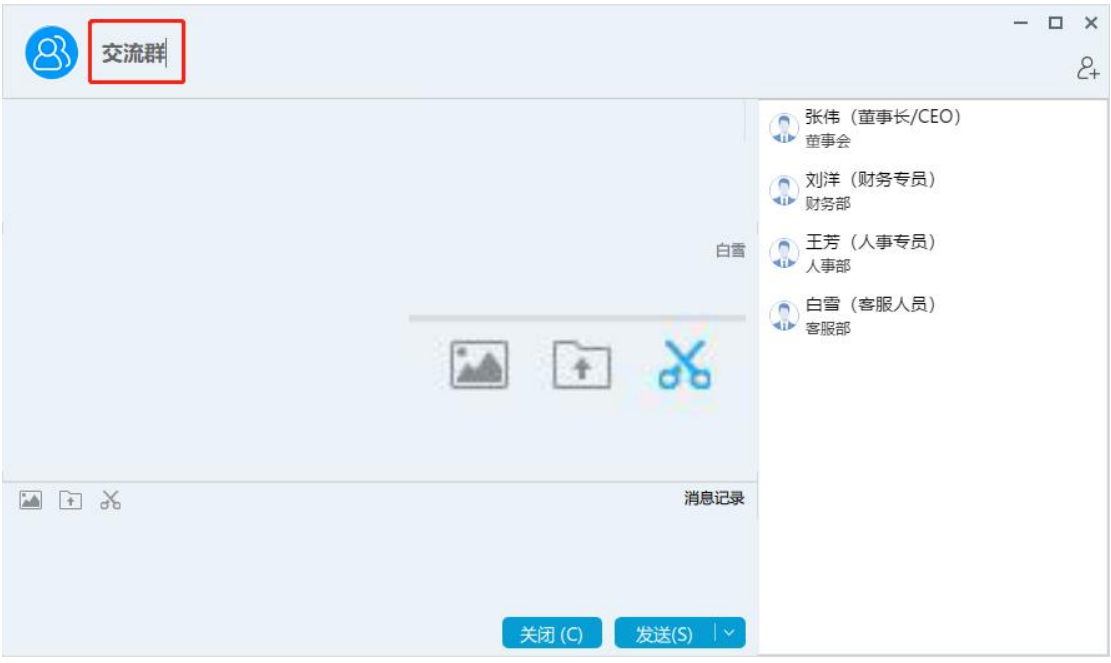

【方式二】:点击群管理,选择需要修改群名称的群组,点击"编辑"

### 即可进入群信息修改界面

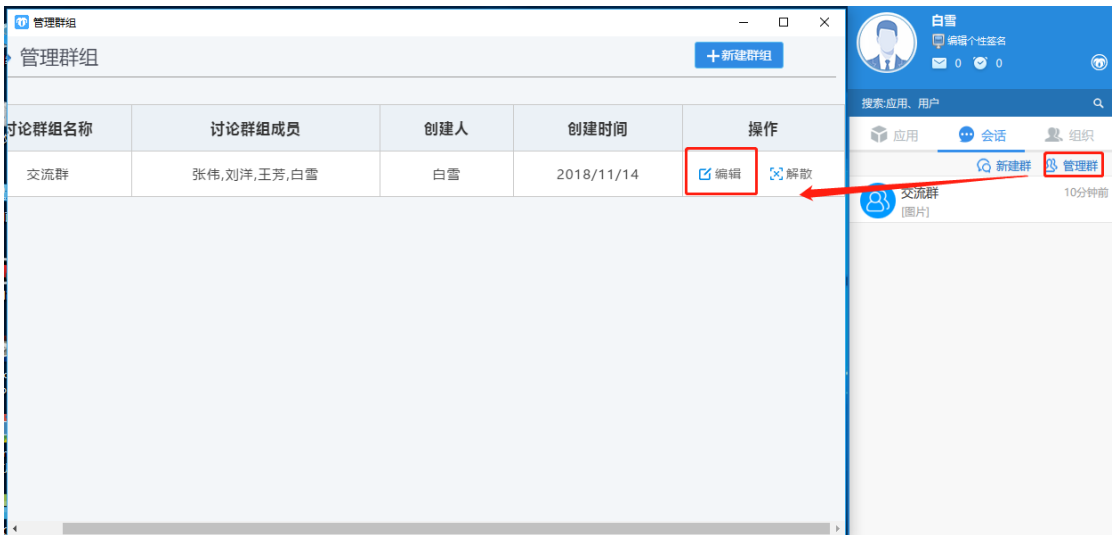

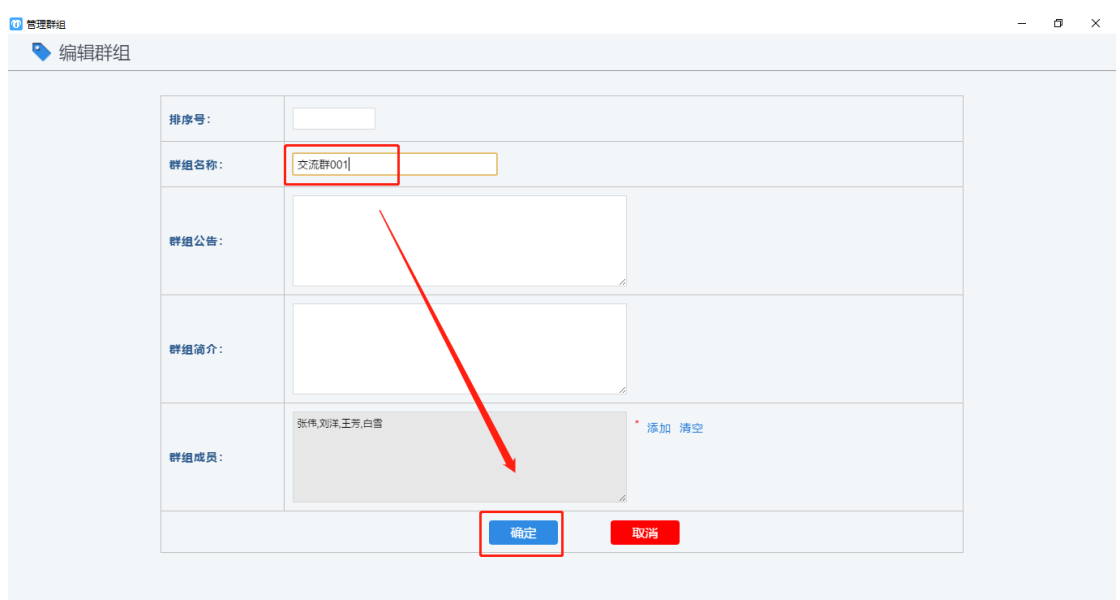

3、 添加群成员

【方式一】:在群聊界面直接点击右上角添加人员图标,即可添加群

成员

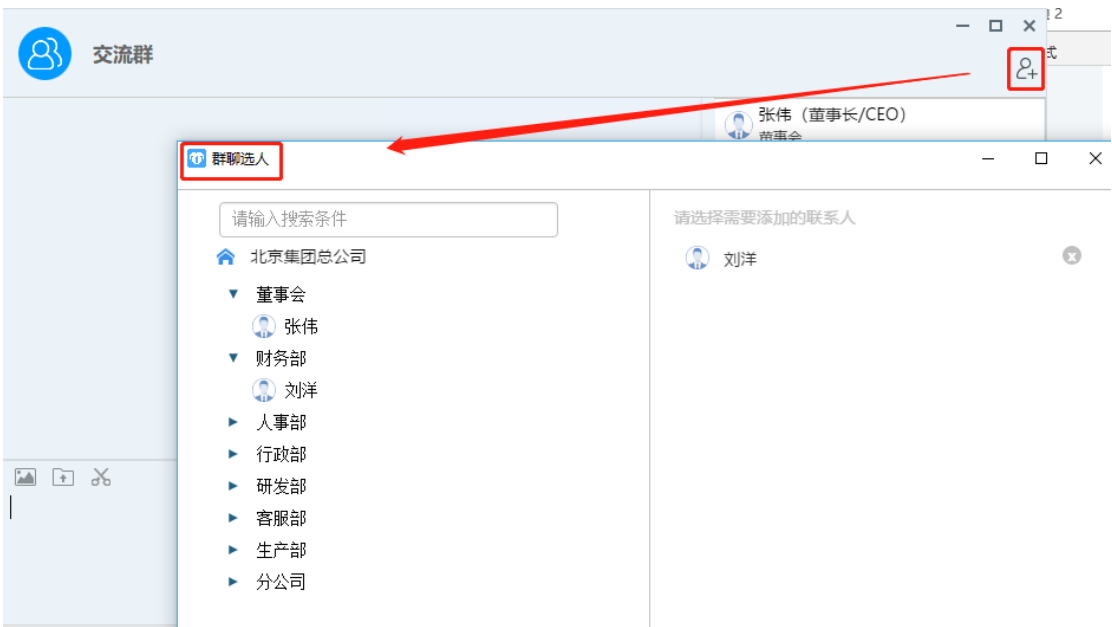

【方式二】:在管理群选择相应的群,点击编辑,然后选择添加,选 择新的群成员即可,如果需要清空群成员然后重新选择,点击清空后 重新添加新的群成员即可

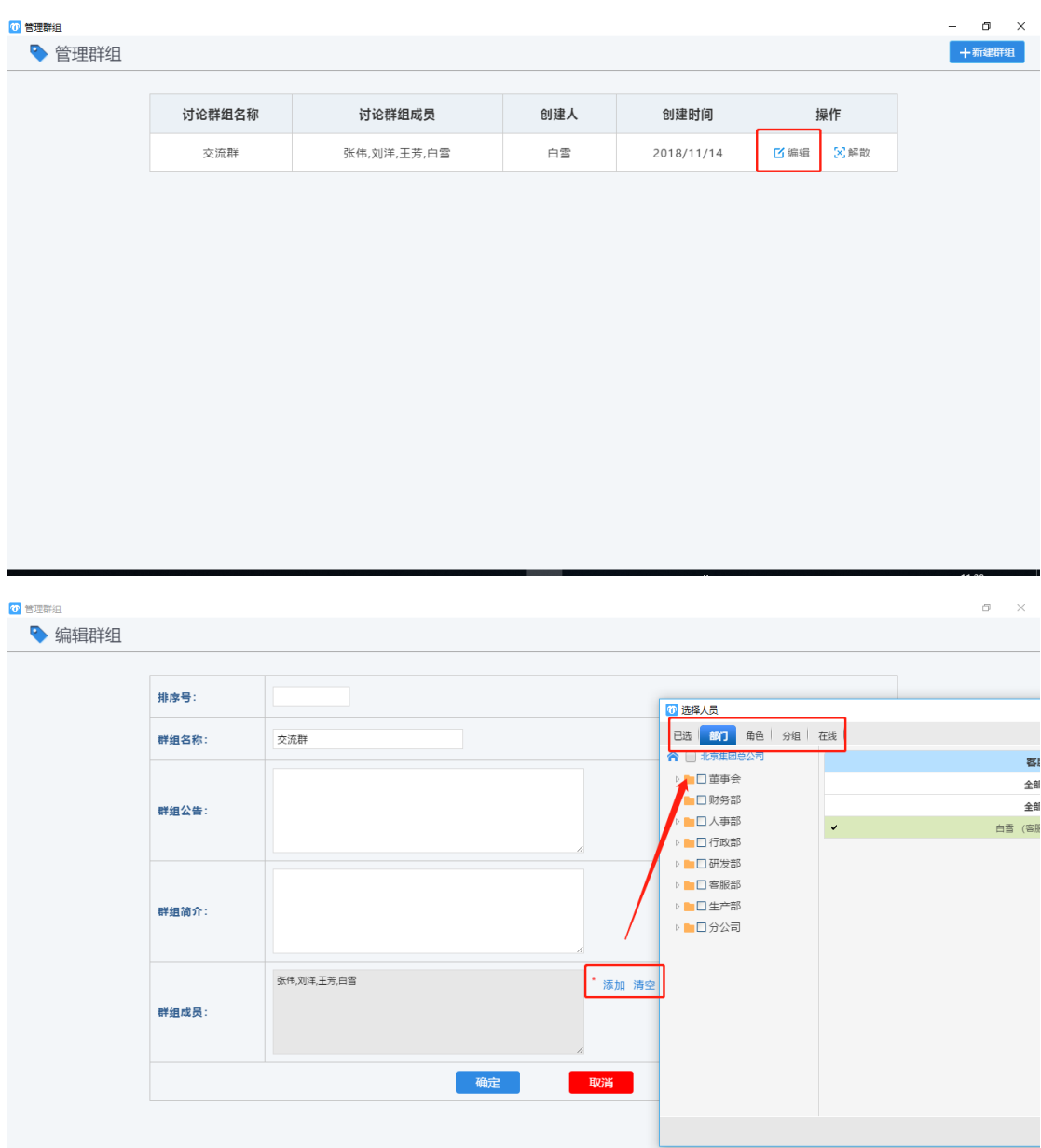

### <span id="page-12-0"></span>**【单聊】**

【方式一】:在此处直接搜索人名,然后点击点击搜索到的人员,点 击该人员名称即可开始聊天

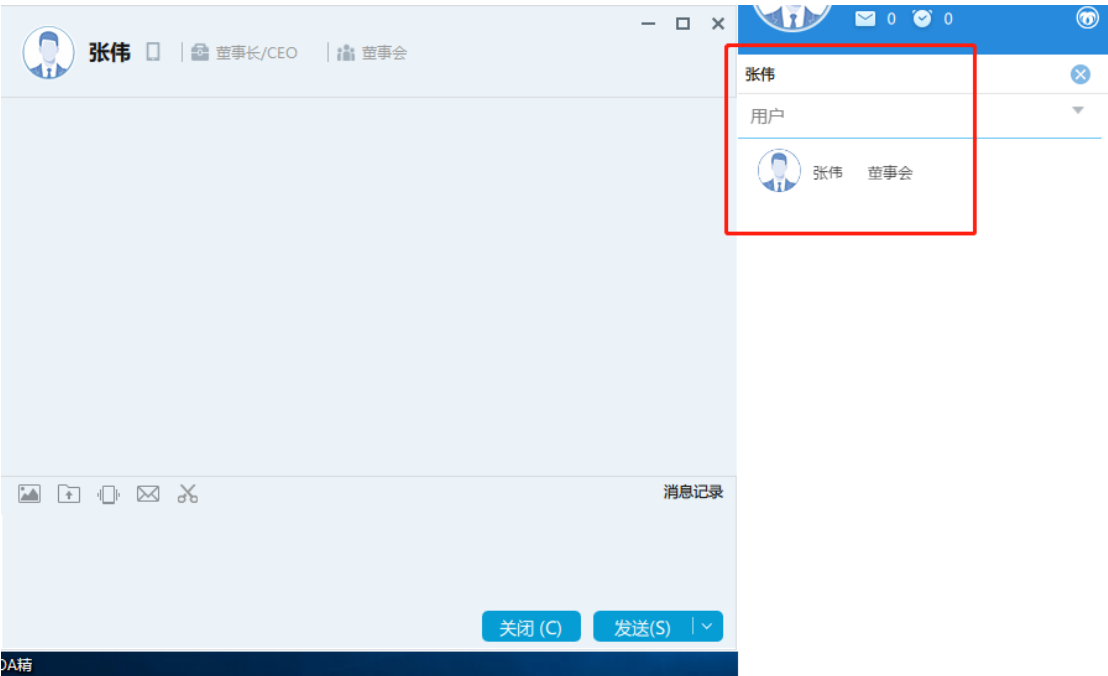

【方式二】:在组织模块直接点击部门名称,选择相应的人员,点击

### 人员名称即可开始聊天

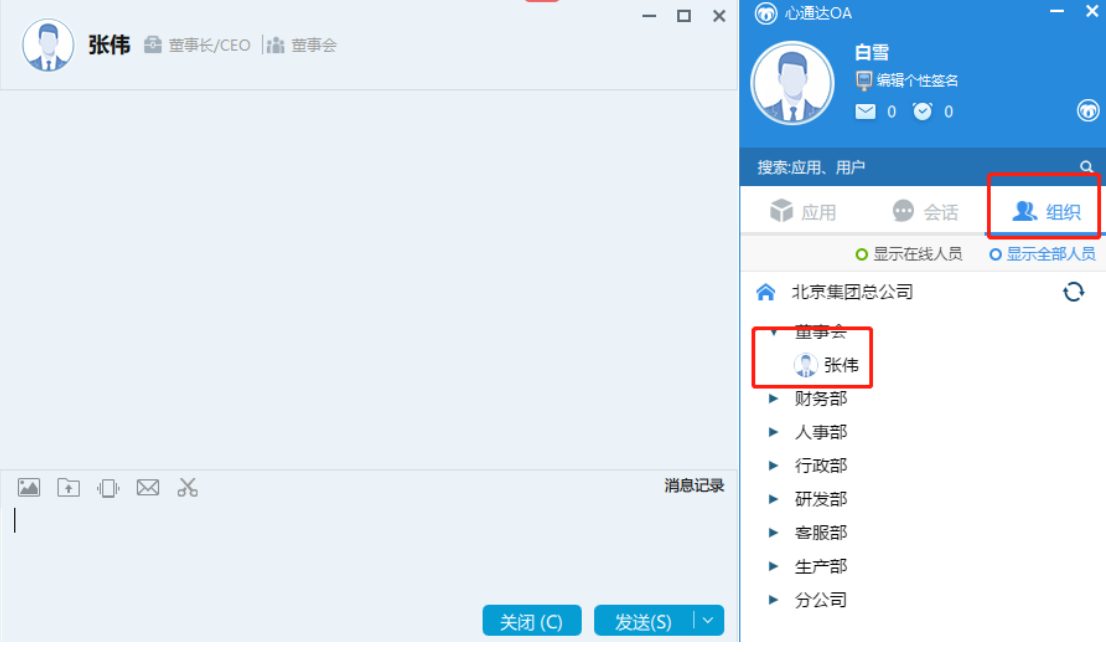

## <span id="page-14-0"></span>**【查看在线人员和全部人员】**

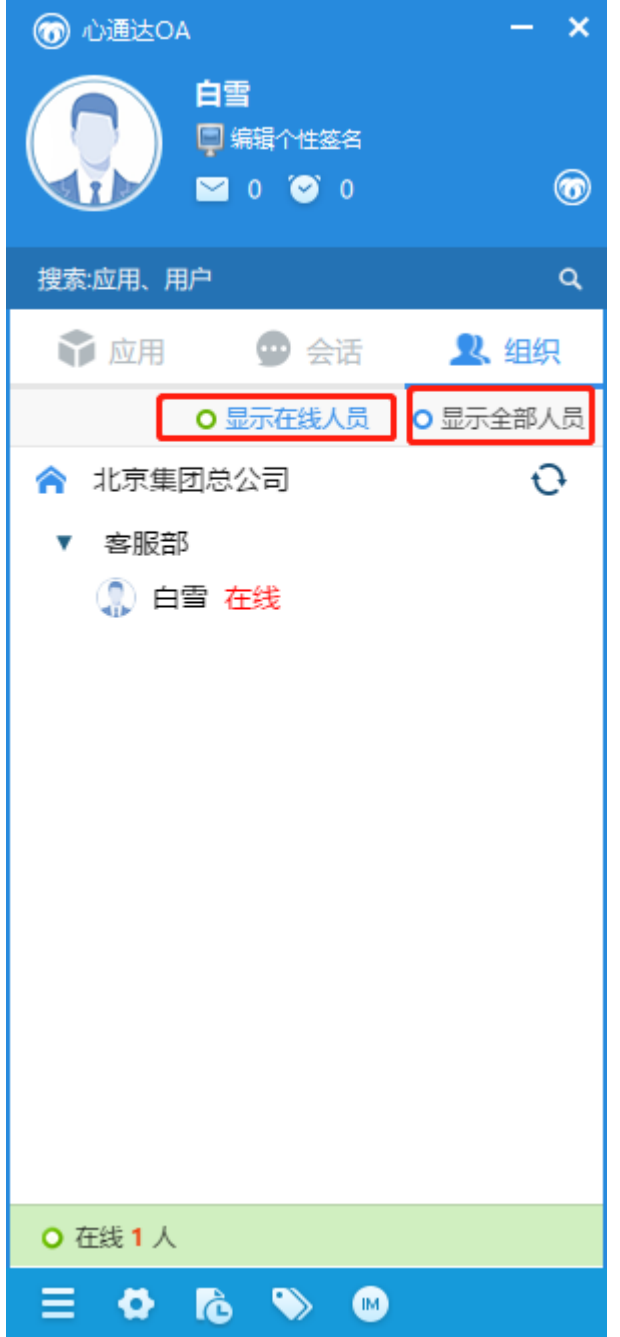

# <span id="page-14-1"></span>**三、 常见问题**

<span id="page-14-2"></span>1、OA 精灵支持哪些操作系统?

Windows7、Windows8、Windows10、Windows server2003 以 上版本